# Golfshot: Golf GPS

Guia de Utilizador Android

Versão 1.8

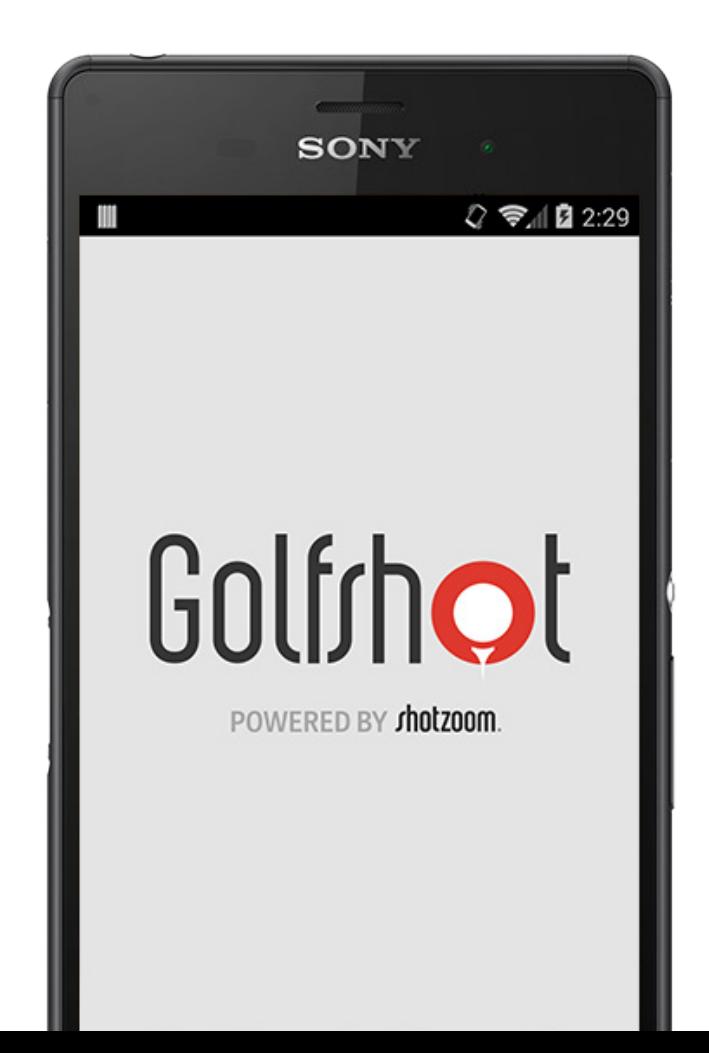

## Conteúdos

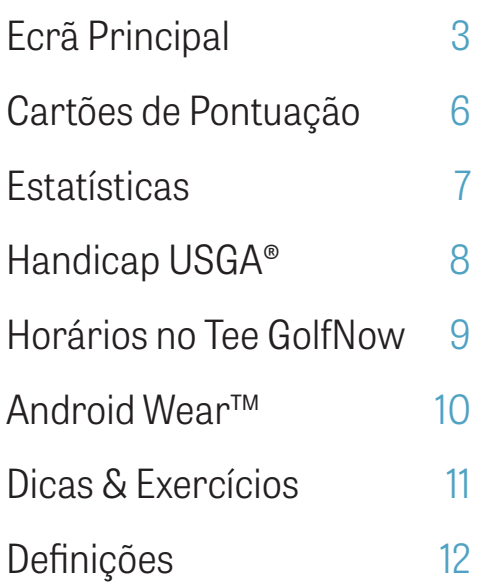

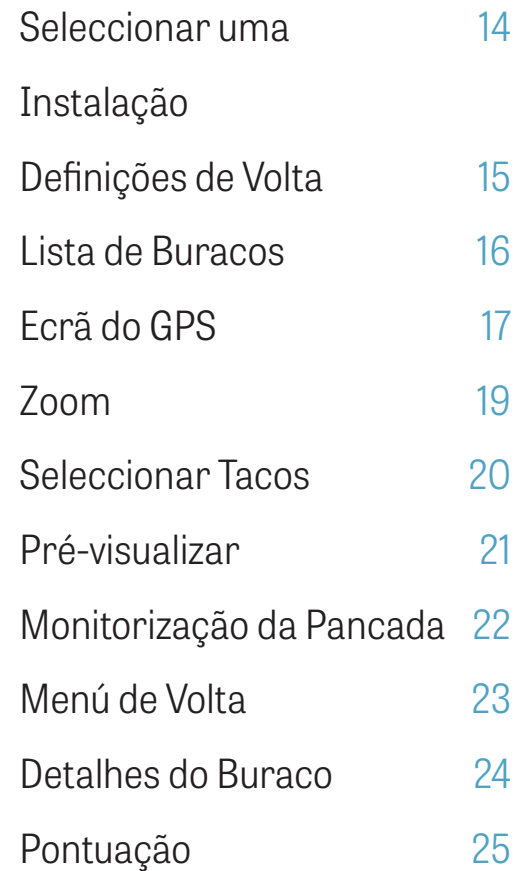

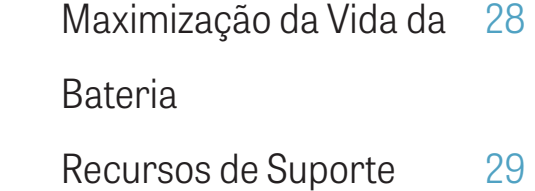

# Ecrã Inicial

### **Jogar Golfe**

Carrega "Jogar Golfe" para começares uma volta com o Golfshot. Para membros Pro, podes seleccionar imediamente uma instalação e começar a tua volta. Para membros grátis será solicitada a actualização para a assinatura Pro, inicia ou continua o teste grátis de 7-dias, ou continua com a Edição Grátis. Quando voltares ao ecrã inicial a meio de uma volta, o botão irá mudar para "Voltar à Volta". Tens de acabar a volta actual antes de poderes começar uma nova.

#### **Handicap USGA®**

Carrega "Handicap USGA®" para conectar o teu número GHIN® para uma fácil gestão do teu Handicap USGA®.

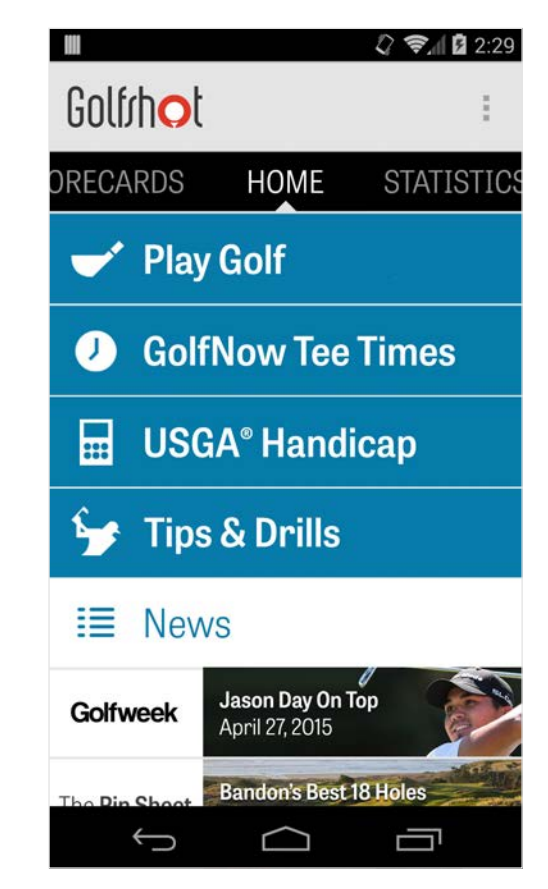

# Ecrã Inicial

### **Horário do Tee GolfNow**

Pesquisa, reserva, e aproveita até menos 80% nos horários no tee GolfNow dos teus campos preferidos.

#### **Dicas & Exercícios**

Acede às análises às Dicas & Exercícios e instrucções em formato vídeo directamente através do Golfshot

### **Feed de Notícias**

O feed de notícias é recheado com ofertas e o conteúdo mais recentede toda a indústria do golfe.

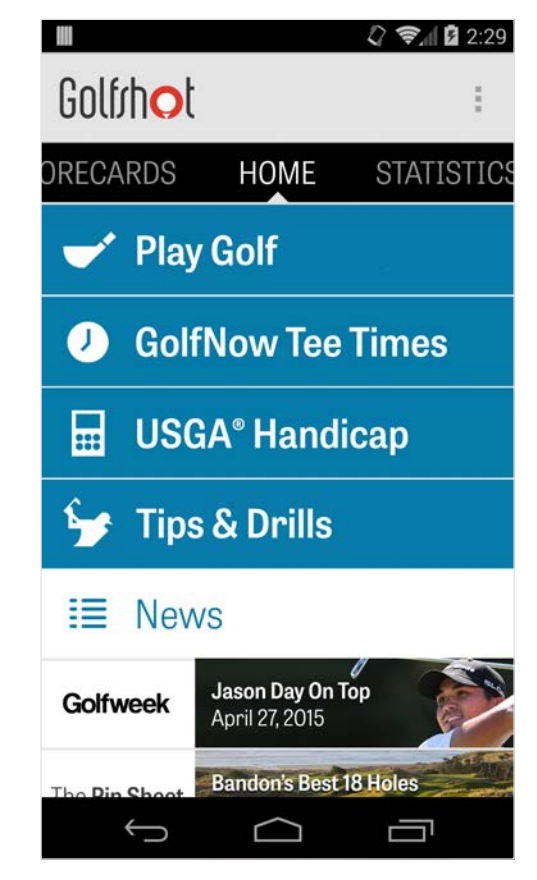

# Ecrã Inicial

### **Estatísticas**

Desliza para a direita para veres todas as estatísticas acumuladas de voltas jogadas, incluindo percentagens de fairway e GIR.

### **Cartões de pontuação**

Desliza para a esquerda para veres a lista de cartões de pontuação de toda a volta e opções de edição.

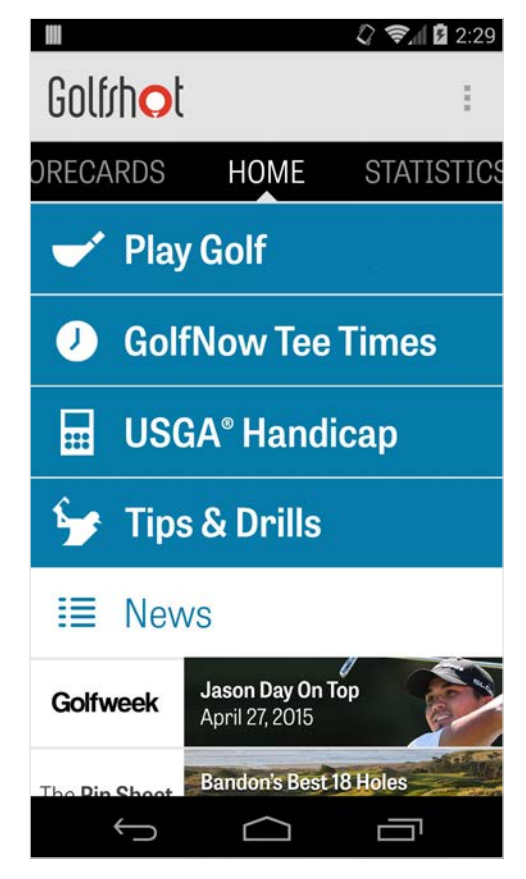

### Cartões de pontuação

Exibe todas as voltas que jogaste com o Golfshot. Exibe a volta e a pontuação, percentagens GIR e fairway, e médias de putts. Usa a opção de pesquisa para localizar as voltas num campo específico. Carrega numa volta para opções como a visualização do cartão de pontuação, pancadas monitorizadas, e edição de pontuação.

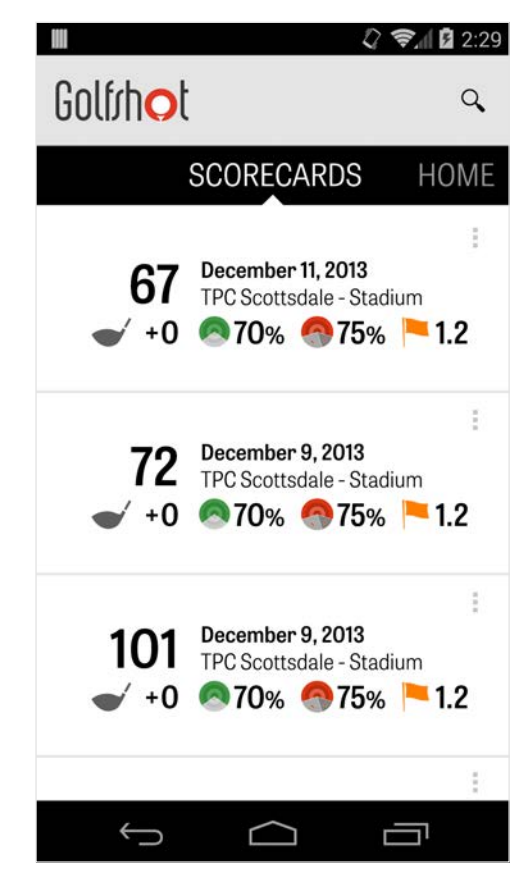

## **Estatísticas**

Analisa os teus Fairways, Greens in Regulation, Putts, Pars, Pontuação, e Estatísticas de Tacos. Carrega numa categoria para veres com maior detalhe como pertence a voltas especificas que jogaste.

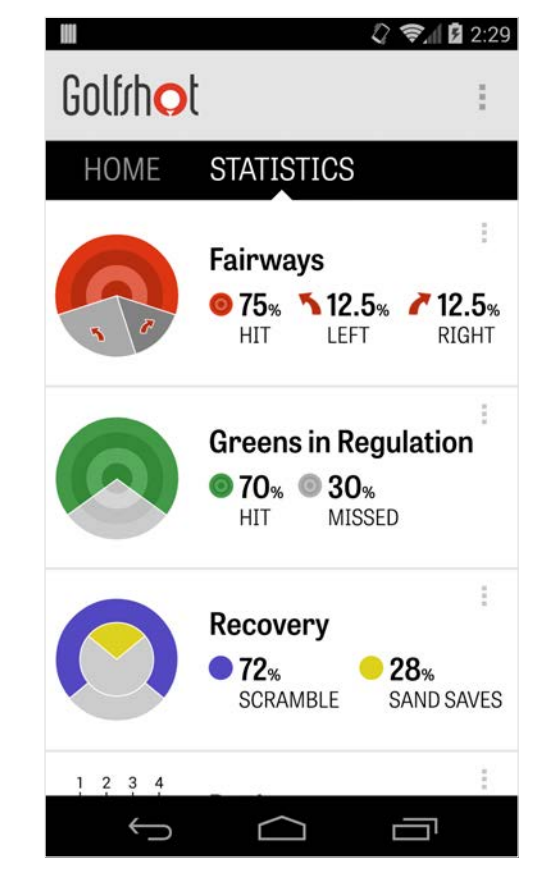

## Handicap USGA®

Membros Pro do Golfshot podem conectar qualquer número GHIN® existente ao Golfshot. Podes publicar as tuas pontuações aqui ou no final de uma volta no teu Índex de Handicap® uma vez que o teu número GHIN® está conectado. Visualiza todas as tuas voltas publicadas no teu Índex de Handicap USGA®, publica voltas existentes guardadas no Golfshot, ou publica a volta manualmente carregando no ícone do mais no canto superior direito.

\*Nota: O USGA® requer um mínimo de 5 pontuações a serem introduzidas nos campos aprovados pelo USGA antes de te fornecer uma pontuação Índex de Handicap®. Pontuações de Índex de Handicap USGA® são revistas e actualizadas duas vezes por mês.

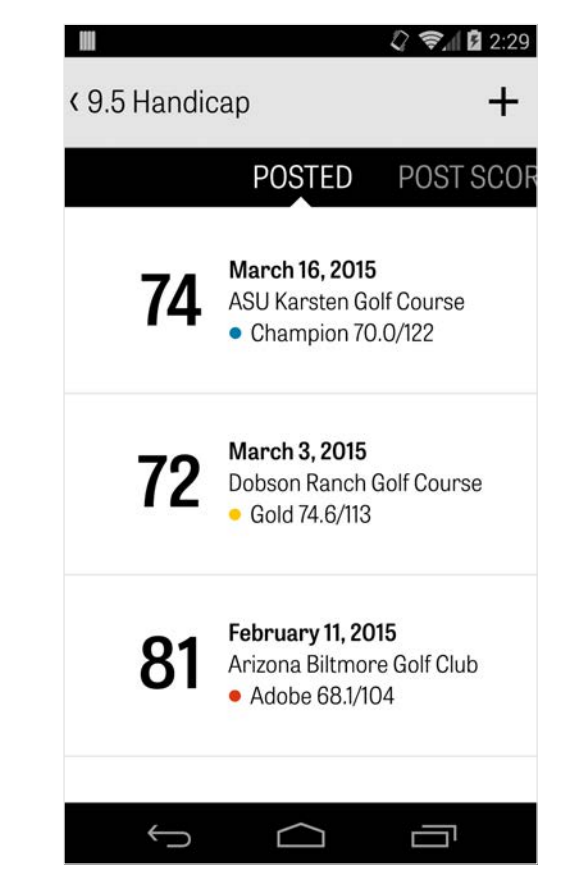

### Horários do Tee GolfNow

Podes pesquisar e reservar os horários no tee através do GolfNow, na própria aplicação, com discontos exclusivos para membros Golfshot. Pesquisa facilmente os horários no tee na tua área ou num campo específico, e colecciona os teus favoritos para reservares rapidamente e convidares amigos para jogar.

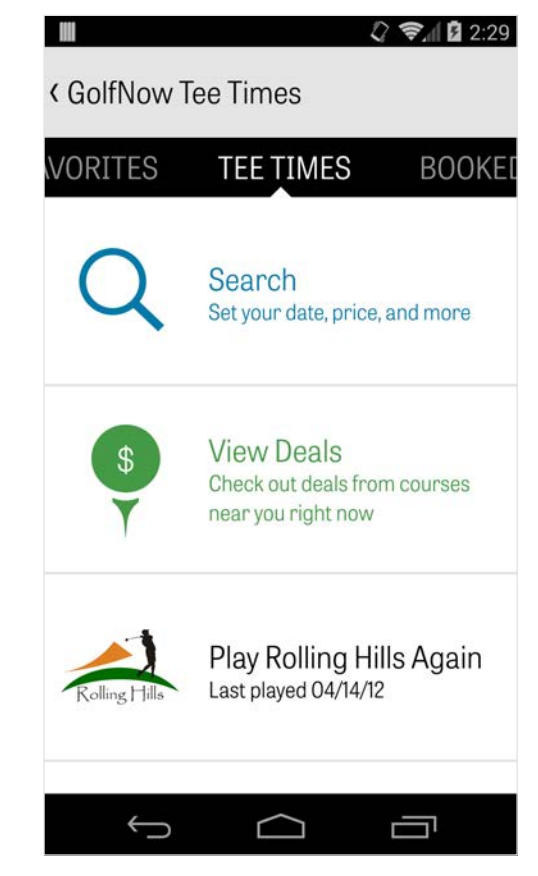

## Android Wear™

Faz o download da aplicação Android Wear™ para o teu smartphone da Google Play, segue as instrucções iniciais e emparelha o teu dispositivo móvel via Bluetooth. Abre a tua aplicação Golfshot no teu smartphone e começa uma volta para te certificares que o teu dispositivo reconhece a ligação. Membros grátis recebem o par, handicap, e comprimento até ao buraco bem como as distâncias GPSl ao green. Membros Pro recebem as distâncias em tempo real a todos os alvos, perigos e greens, vistas aéreas GPS, introdução da pontuação e monitorização das pancadas.

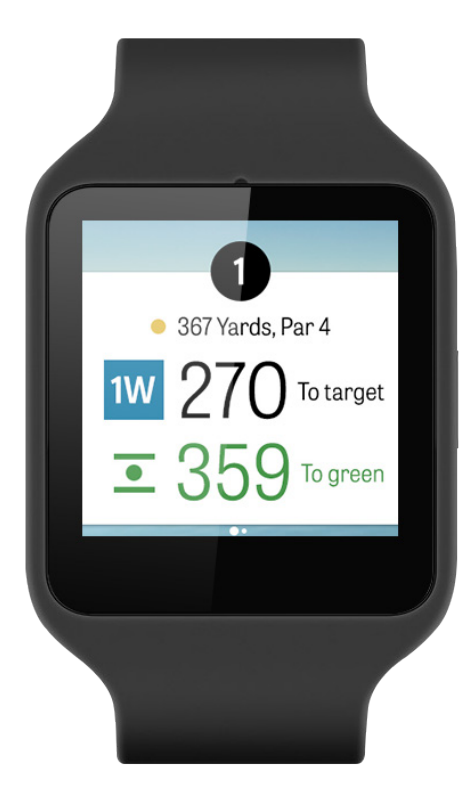

## Dicas & Exercícios

Dicas & Exercícios é uma compra dentro da aplicação que te fornece acesso a mais de 175 vídeos instruccionais dos Instrutores Mestres, bem como recomendações de melhorias impulsionadas por estatísticas de utilizador gravadas no Golfshot.

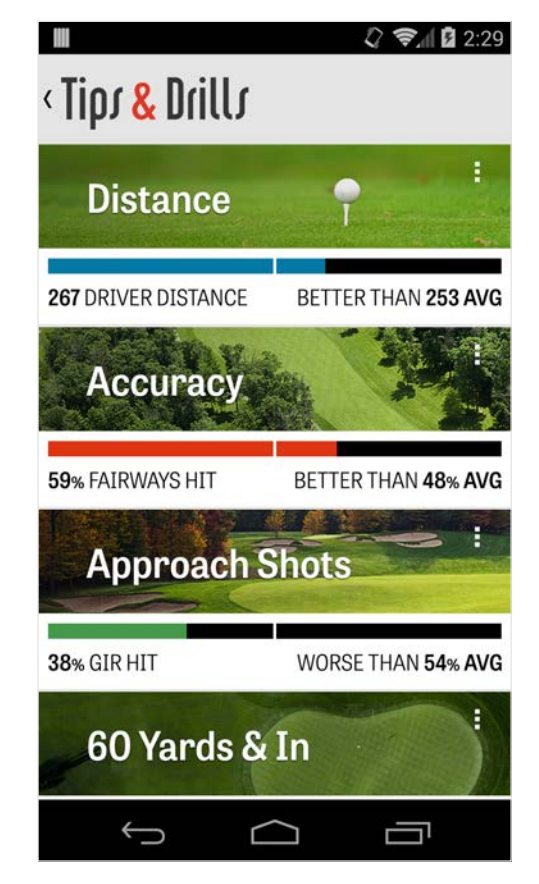

# Definições

### **Sobre & Suporte**

Visualiza o nosso guia de utilizador, vídeos de como fazer, FAQS, classifica e partilha o Golfshot, e fala directamente com a nossa equipa de Suporte, dentro da própria aplicação.

#### **Conta**

Exibe informação editável sobre a tua conta incluindo email, nome, handicap, e mais.

#### **Geral**

Contém definições que afectam a tua experiência em campo, como os lay-ups personalizáveis, cálculo estatístico, e Caddie Agressivo, que te orienta a usar tacos de maior alcance e a cortar cantos nos doglegs.

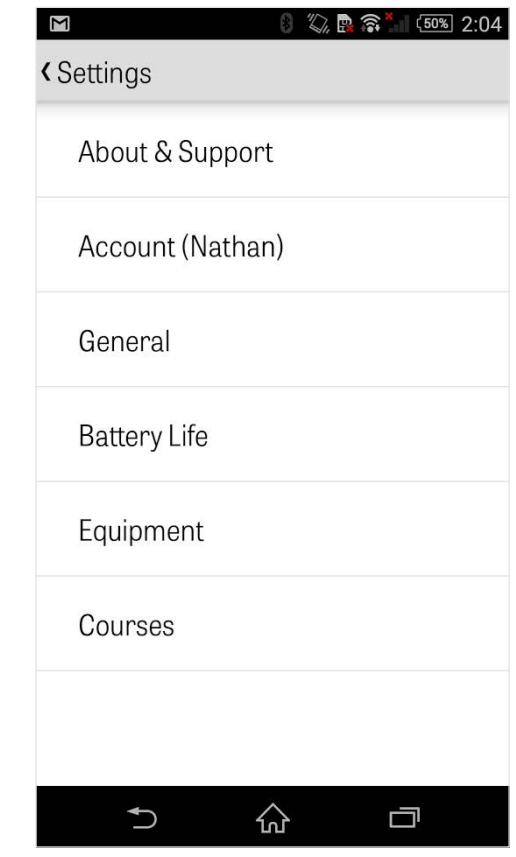

# Definições

### **Vida da Bateria**

Permite-te controlar o consumo de bateria do teu telefone enquanto usas a aplicação ao ajustares as taxas de actualização de GPS e atraso ao hibernar.

#### **Equipamento**

Adicionar e gerir os teus tacos activos e retirados e outro equipamento.

#### **Campos**

Faz download dos campos para o Golfshot por país, estado, ou província.

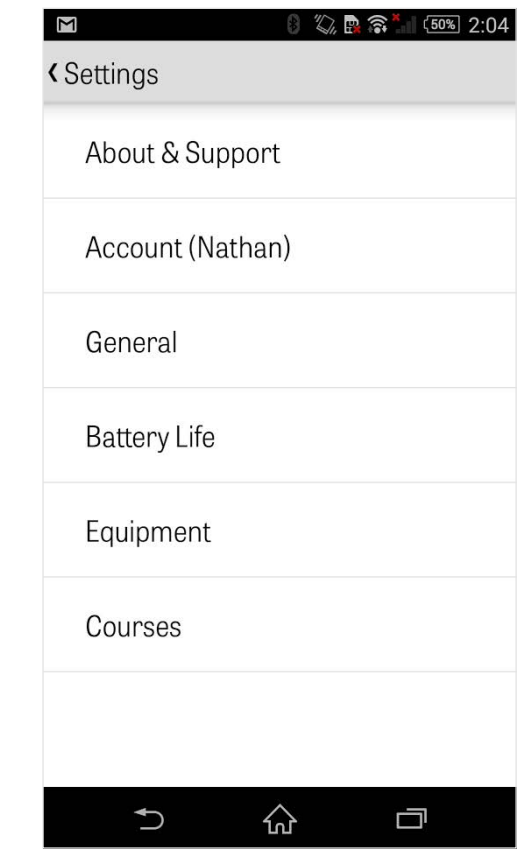

# Seleccionar uma Instalação

A seguir a carregar "Jogar Golfe" no ecrã principal ir-te-á aparecer Seleccionar uma Instalação. Escolhe instalações perto da tua localização, desliza para a esquerda para instalações onde jogaste recentemente, ou para a direita para pesquisares e fazeres o download de novas. Carrega no ícone da lupa no canto superior direito para pesquisares e no ícone de refrescar para re-carregar todas as instalações perto de ti.

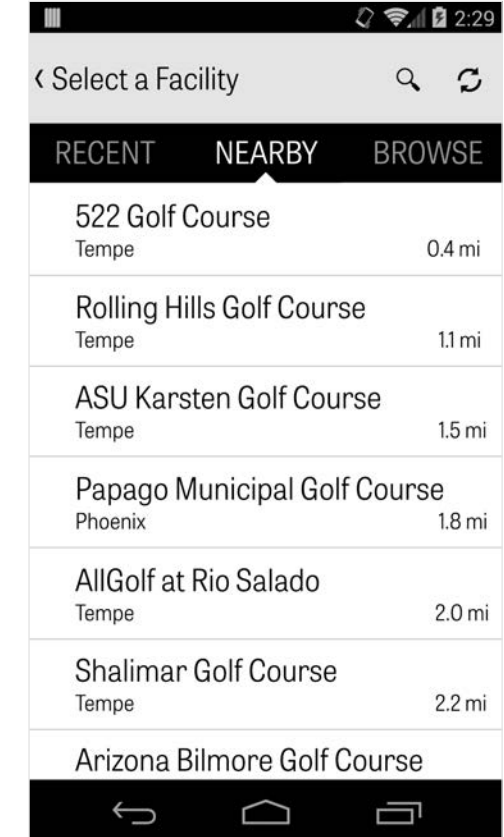

# Definições de Volta

De seguida de escolheres a tua instalação, selecciona o teu campo e tee box, adiciona até 3 golfistas complementares, e edita as opções de pontuação, como o tipo de pontuação, jogo de pontuação, e handicaps. Uma vez as definições escolhidas, carrega "Começar Volta" para iniciares.

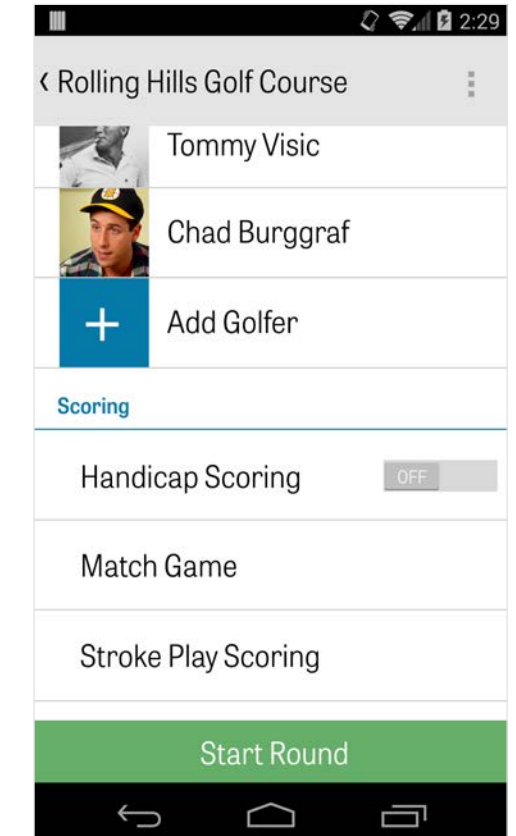

### Lista de Buracos

Desliza para baixo para veres todos os buracos e as suas distâncias bem como informação do par. Podes seleccionar um buraco qualquer para começares. Se já jogaste estes buracos anteriormente, irá aparecer outra informação, como a pontuação média, percentagens de pancadas no fairway, percentagens GIR, e média de putts. Para voltar à Lista de Buracos, carrega simplesmente no botão de telefone para voltar atrás ou carrega no número de buraco no canto superior esquerdo do ecrã do GPS.

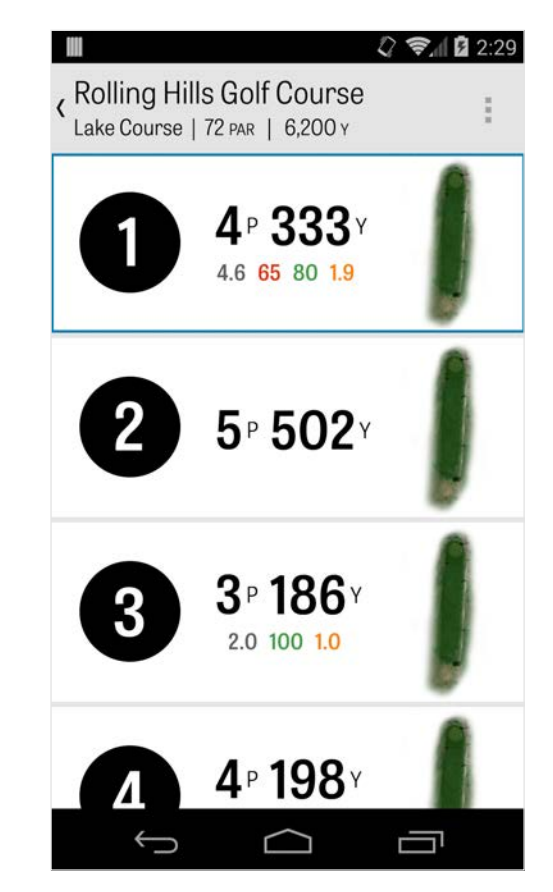

## Ecrã do GPS

As distâncias GPS e imagens aéreas são exibidas no mesmo ecrã. Para os membros Pro, carrega numa distância ou perigo na coluna da esquerda e o alvo ir-se-á mover para essa localização. O teu taco é exibido na caixa azul em cima, ao centro, com as suas estatísticas correspondentes do lado direito. Carrega para seleccionares um taco diferente e o alvo ir-se-á mover de acordo com a distância definida desse taco. Se mantiveres premido e deslizares o alvo para uma nova área, as definições manuais são activadas, aparecendo "Redefinir", numa caixa laranja, no canto inferior esquerdo. Carrega na caixa laranja para redefinir para as distâncias automáticas. Desliza para a esquerda para ires para o buraco anterior, e para a direita para o próximo buraco. Os membros grátis apenas terão distâncias para o centro do green a qualquer momento

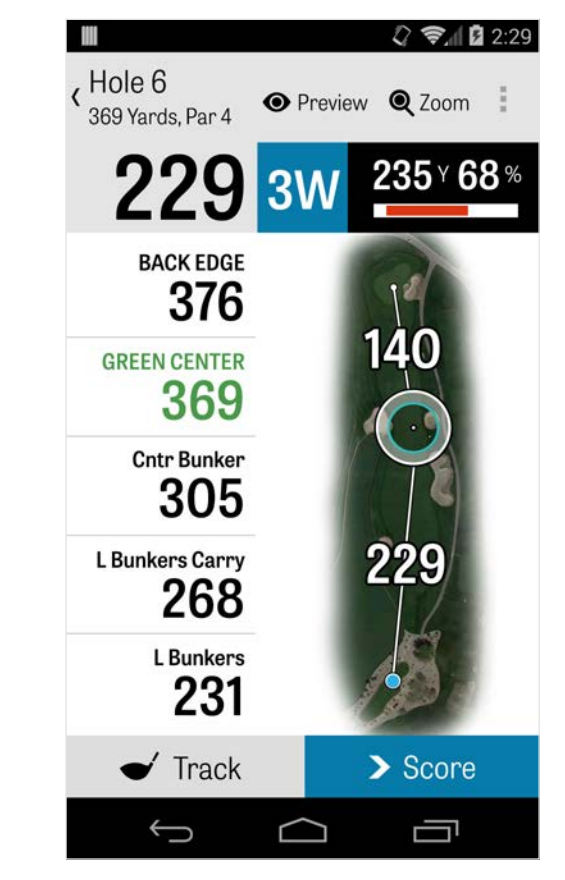

## Ecrã do GPS

e os membros Pro terão distâncias para o ínicio e fim do green e distâncias para os perigos. Membros Golfshot Classic que se inscreveram com a sua conta existente tem umas funcionalidades extras em relação à Edição Grátis, incluindo distâncias em tempo real e capacidade para fazer zoom.

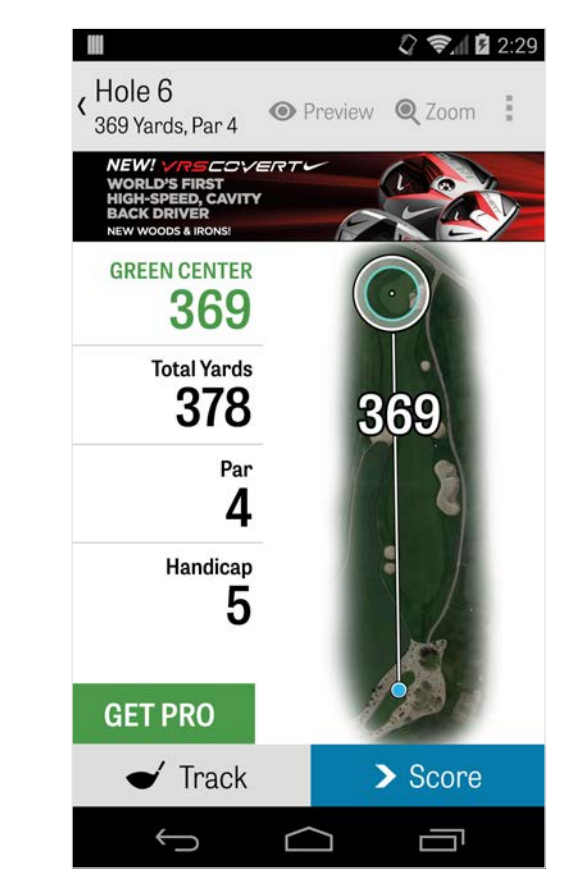

### Zoom

Para os membros Classic e Pro, carrega no ícone do "Zoom" na barra em cima, ou duplo toque na imagem aérea para fazer zoom. O alvo irá manter-se centrado à medida que deslizas para cima ou baixo. Tacos em distâncias layup irão aparecer em linhas radiais desde o centro do green. Carrega novamente no "Zoom" ou duplo toque para voltares para a vista GPS original. Membros grátis não terão acesso a zoom.

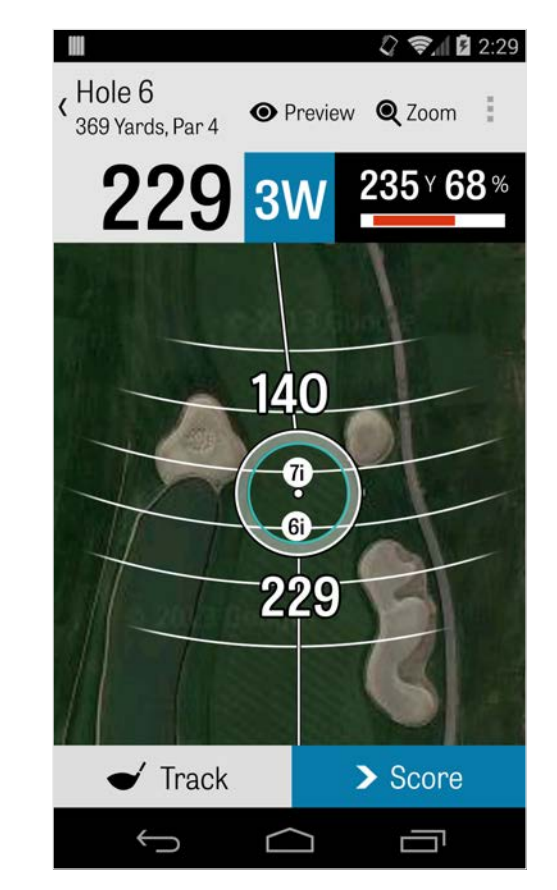

### Seleccionar Tacos

Para membros Pro, carrega na caixa azul dos tacos no topo do ecrã de GPS para veres os detalhes dos tacos e seleccionar um novo. Desliza para a esquerda ou para a direita para seleccionares tacos do teu saco. As distâncias médias, mínima e máxima são gravadas, bem como a percentagem de alvos acertados. Carrega no ícone do olho na barra azul para veres esse taco exibido em pré-visualização 3D, modo sobrevôo (ver Pré-visualização). Membros Grátis e Classic não têm acesso a recomendações e selecção de tacos.

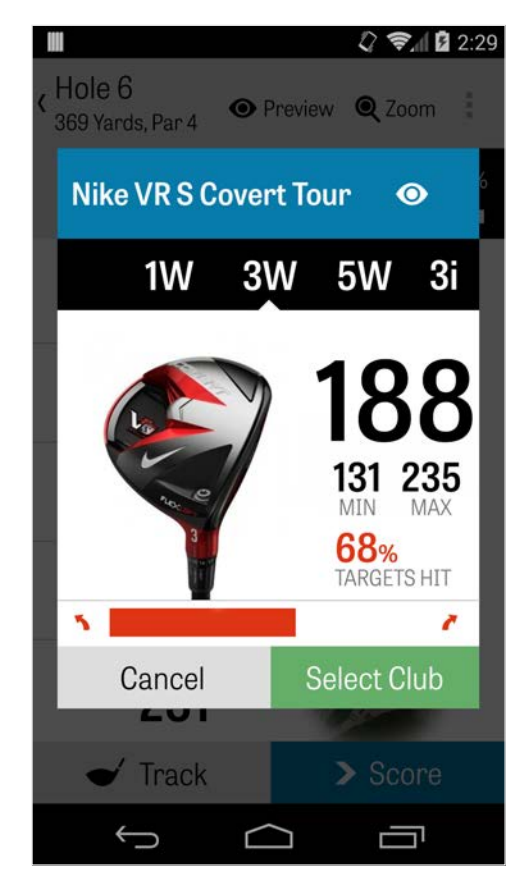

## Pré-visualização

Para veres uma pré-visualização 3D em modo sobrevôo do teu buraco, carrega no ícone "Pré-visualização" na barra de acção em cima. Podes mover para a frente ou para trás o buraco com um movimento de arrastamento. Para membros Pro, quando colocas manualmente o ícone do alvo no ecrã GPS e carregas "Prévisualização", e a localização é ajustada e exibida no ecrã de Prévisualização. Carrega no separador de Golfista para visualizares uma Pré-visualização da tua posição actual. Carrega no botão para trás para voltares ao ecrã de GPS.

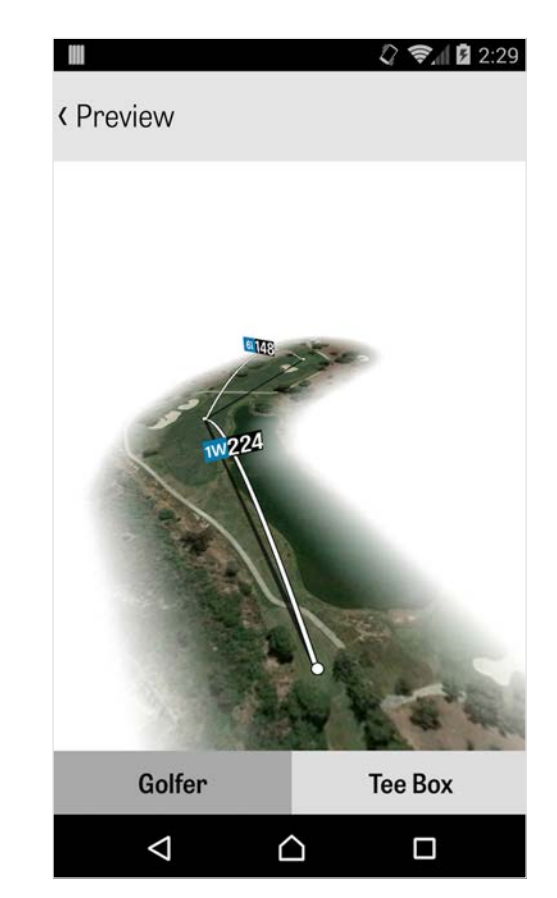

### Monitorização da Pancada

Carrega no ícone de Monitorização no canto inferior direito para começares a monitorizar a tua pancada. Um diálogo irá aparecer a perguntar-te se queres prosseguir para a tua bola, com a distância à direita a exibir a tua distância actual. À medida que avanças para a tua bola, esta distância irá aumentar. Quando localizares a tua bola, carrega "Estou na minha bola" e irás para o ecrã principal da Monitorização. Indica a tua distância e taco usado, e se atingiste o teu alvo ou se falhaste à esquerda / direita / longo / curto. De seguida, carrega "Guardar" e a tua pancada é guardada. Podes ver todas as tuas pancadas monitorizadas nos Detalhes do Buraco no Menú de Volta (ver Detalhes do Buraco).

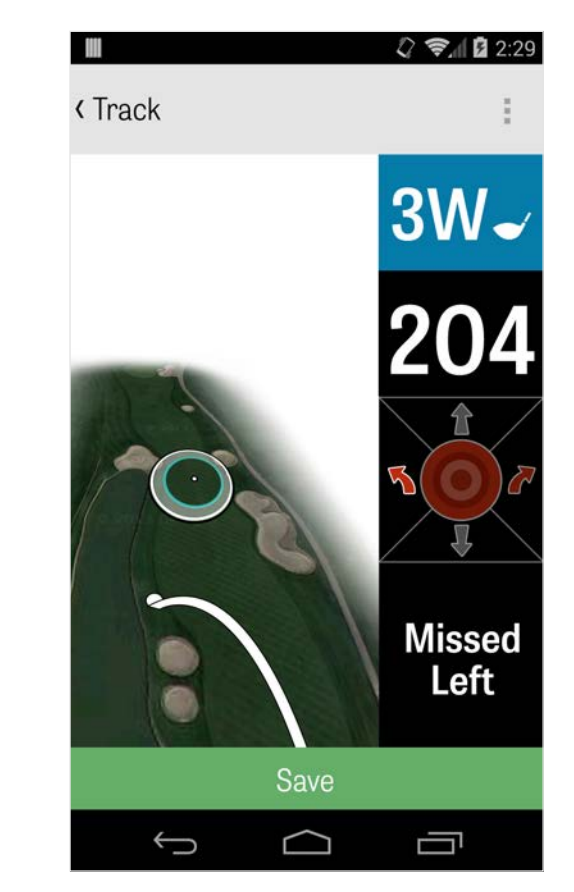

### Menú de Volta

O Menú de Volta é acedido carregando no botão de menú do telefone ou no ícone suspenso à direita da barra de acção no topo, dependendo do tipo de telefone Android. Aqui consegues rapidamente ir para outros buracos, ver detalhes do buraco e o cartão de pontuação, tirar fotografias, editar golfistas, trocar a vista actual de GPS, ou acabar a tua volta.

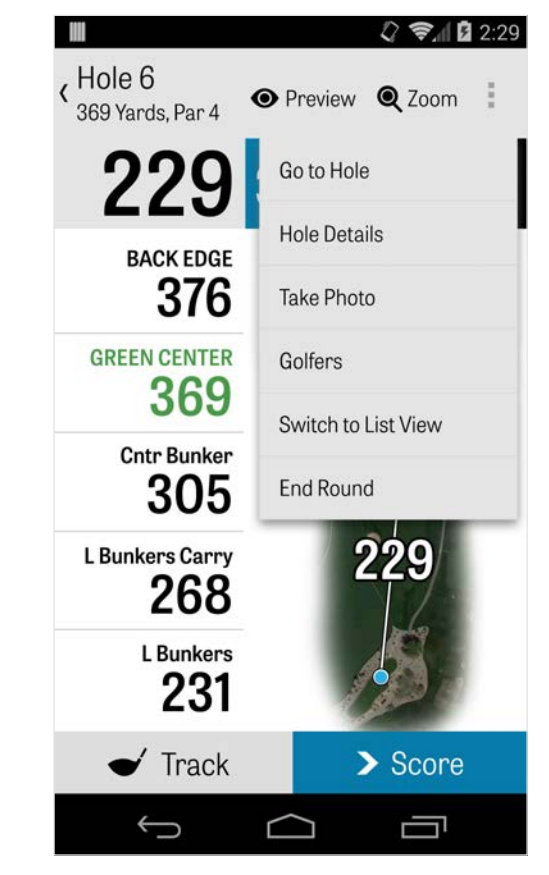

### Detalhes do Buraco

À medida que avanças na tua volta, a tua informação estatística, pontuações, e pancadas estão a ser guardadas. Podes aceder a esta informação rapidamente no ecrã dos Detalhes do Buraco ao carregares no botão de menú do telefone ou no ícone suspenso na parte direita da barra de acção no topo, no ecrã GPS e seleccionar "Detalhes do Buraco" Aqui encontrarás informação sobre o buraco actual em que estás, o teu progresso estatístico, pancadas monitorizadas, cartões de pontuação, notas de jogo, e fotografias.

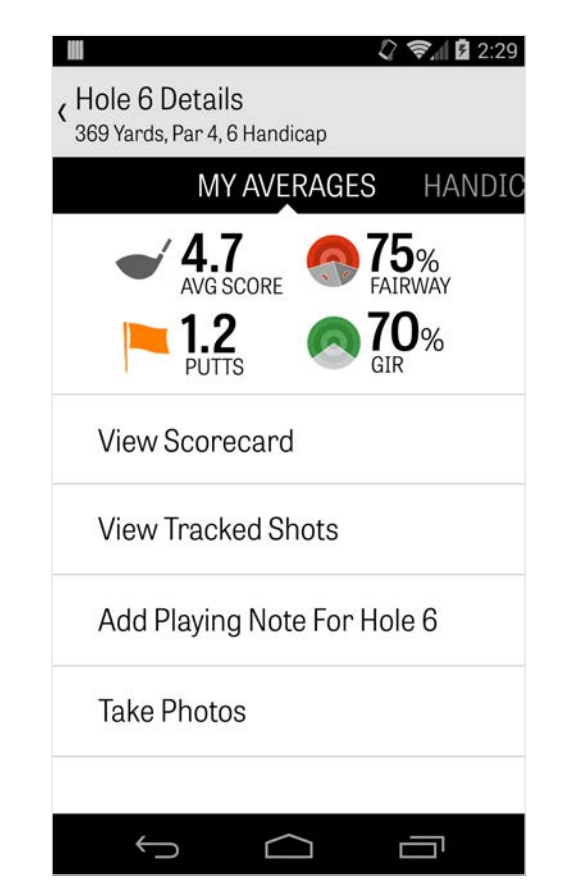

### Pontuação

Para acederes à pontuação, carrega no botão "Pontuação" através do ecrã GPS. Podes ajustar a pontuação bruta, putts realizados, taco de partida, pancada fairway, pancadas na areia realizadas, e algumas sanções para ti ou para golfistas secundários. Para outros golfistas na tua volta, podes apenas introduzir a pontuação e putts por defeito. Para introduzir as suas estatísticas na íntegra tens de te certificar que, nas Definições, os recursos Introduzir Estatísticas e Introduzir Putts estão LIGADOS para golfistas Secundários. Quando a tua informação de pontuação for introduzida, carrega no botão verde "Guardar" em baixo, e a tua pontuação é guardada. Após teres introduzido a pontuação de um golfista, irás até uma lista de todos os golfistas que estás a gravar as pontuações e estatísticas. Carrega num golfista para editares a sua informação de pontuação

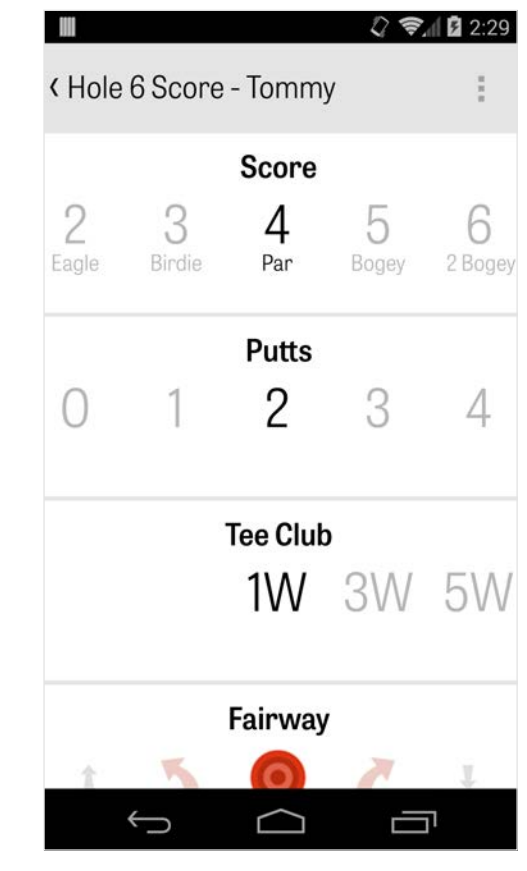

### Pontuação

no ecrã de Introdução de Pontuação. A barra cinzenta debaixo do golfista primário exibe uma média rápida de estatísticas daquele buraco em questão. Dependendo do teu tipo de jogo seleccionado nas Definições de Volta, os números secundários à direita irão exibir informação da pancada e de putts, ou o teu estado de jogo é escolhido. Podes visualizar o teu cartão de pontuação a qualquer momento ao rodares o teu telefone no ecrã de GPS (também pode ser desligado nas Definições).

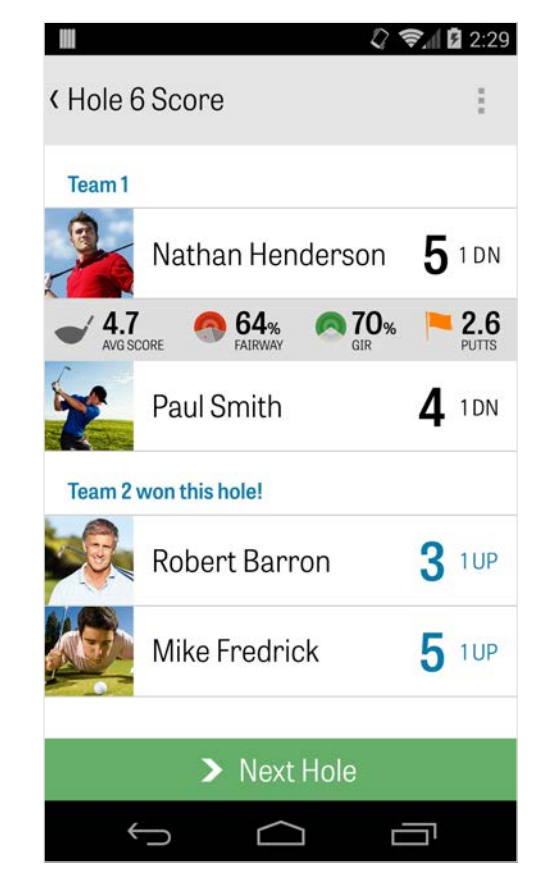

### Pontuação

Carrega num nome de golfista para veres as suas estatísticas completas, e carrega novamente para voltares à lista de golfistas.

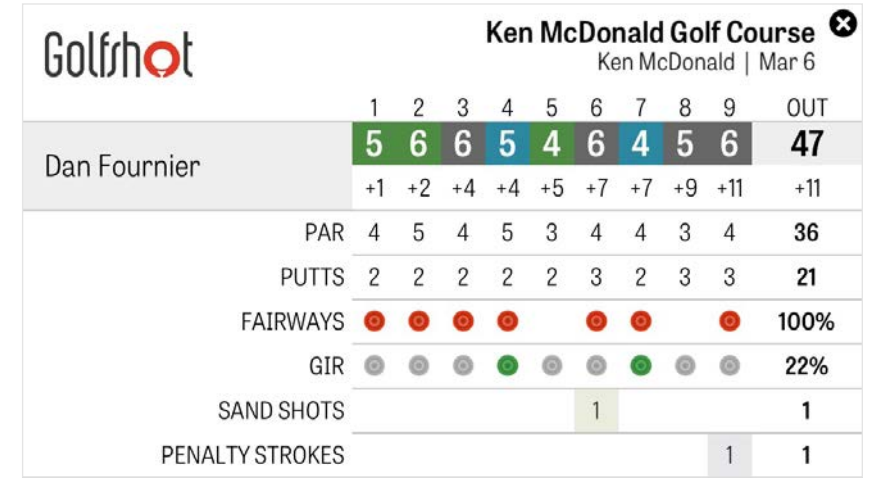

## Maximização da Vida da Bateria

Para obteres o máximo da carga da tua bateria, vai às Definições > Vida da Bateria > Velocidade de Actualização do GPS e escolhe "Mais Lenta". Podes também usar estas dicas de poupança de bateria:

1. Selecciona Baixo Período de Atraso ao Hibernar do GPS, nas Definições

- 2. Carrega ao máximo antes de cada volta
- 3. Desliga Wi-fi e Bluetooth
- 4. Reduz o brilho do ecrã
- 5. Bloqueia o ecrã entre cada pancada.

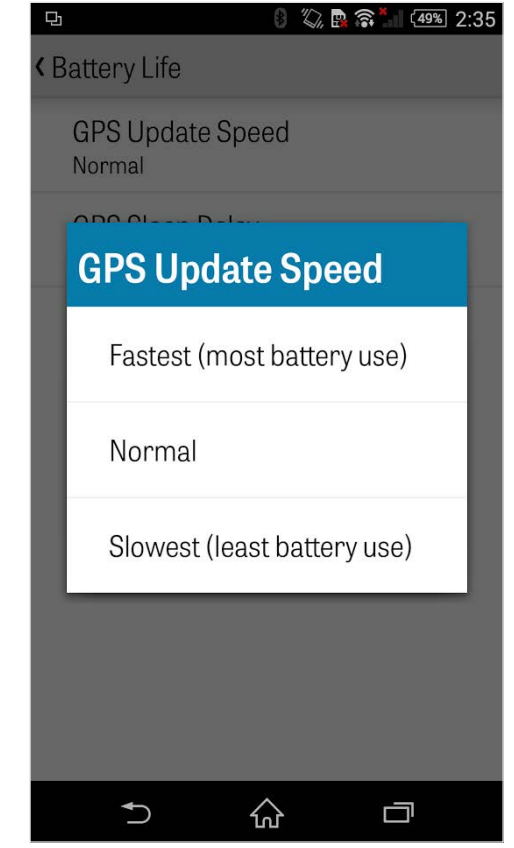

### Recursos de Suporte

#### **Na Web**

Suporte & FAQs, campos, contactar página, ou email: support@golfshot.com

#### **Dentro da Aplicação**

Golfshot fornece feedback dentro da aplicação e suporte para menores tempos de resposta enquanto estás no campo. Vais às Definições > Sobre & Suporte > Envia-nos o Teu Feedback

#### **Suporte de Horários do Tee GolfNow**

telefone:1-800-767-3574 ou

email: customerservice@golfnowsolutions.com